# MotoWeigh® IMW

In-Motion Checkweigher with 920i Programmable HMI Indicator/Controller

# **Technical Manual**

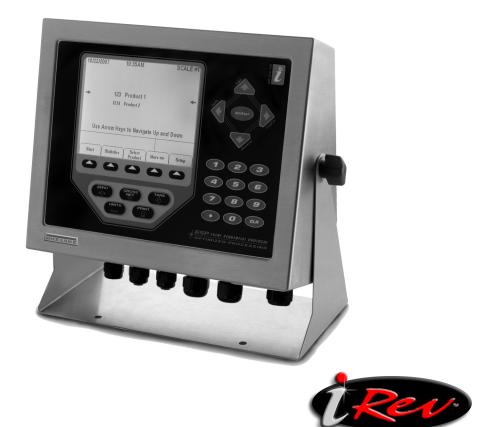

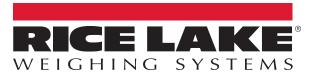

PN 108790 Rev D

An ISO 9001 registered company © Rice Lake Weighing Systems. All rights reserved.

Rice Lake Weighing Systems<sup>®</sup> is a registered trademark of Rice Lake Weighing Systems. All other brand or product names within this publication are trademarks or registered trademarks of their respective companies.

All information contained within this publication is, to the best of our knowledge, complete and accurate at the time of publication. Rice Lake Weighing Systems reserves the right to make changes to the technology, features, specifications and design of the equipment without notice.

The most current version of this publication, software, firmware and all other product updates can be found on our website:

www.ricelake.com

# Contents

| 1.0 | Introduction |                                                                         |  |
|-----|--------------|-------------------------------------------------------------------------|--|
|     | 1.1          | Overview                                                                |  |
|     |              | 1.1.1 Hardware Requirements 1                                           |  |
|     | 1.2          | Safety                                                                  |  |
| 2.0 | Insta        | allation                                                                |  |
|     | 2.1          | Unpacking the Crate                                                     |  |
|     | 2.2          | Installation                                                            |  |
|     |              | 2.2.1 Leg/Feet Adjustment                                               |  |
|     | 2.3          | Recommended Auto Źero Settings                                          |  |
|     |              | 2.3.1 ZTRKBND                                                           |  |
|     |              | 2.3.2 Zero Range (ZRANGE)                                               |  |
|     |              | 2.3.3 Motion Band (MOTBAND) 5                                           |  |
|     |              | 2.3.4 Stand Still Time (SSTIME) 5                                       |  |
|     |              | 2.3.5 Zeroing Between Weighments                                        |  |
|     | 2.4          | Overload Stop Bolt Adjustment                                           |  |
|     | 2.5          | Installation Checklist                                                  |  |
|     |              | 2.5.1 Installation                                                      |  |
|     |              | 2.5.2 Control Panel Wiring                                              |  |
|     |              | 2.5.3 Setting up the Scale                                              |  |
|     |              | 2.5.4 Component Tests                                                   |  |
|     |              | 2.5.5 Product Setup                                                     |  |
|     |              | 2.5.6 System Test                                                       |  |
| 3.0 | Conf         | figuration                                                              |  |
|     | 3.1          | -<br>Security                                                           |  |
|     | •••          | 3.1.1 Login Procedures                                                  |  |
|     |              | 3.1.2 User Setup - Administrator Access                                 |  |
|     | 3.2          | Products                                                                |  |
|     |              | 3.2.1 Adding a Product                                                  |  |
|     | 3.3          | Menus and Softkeys                                                      |  |
|     |              | 3.3.1 Setup Softkey                                                     |  |
| 4.0 | Calik        | bration                                                                 |  |
| 4.0 | 4.1          | Single Photo Eye Product Calibration                                    |  |
|     | 4.1          | 4.1.1 Optimal Graph Adjustments                                         |  |
|     | 4.2          | Calibrating a Product with Diagnostics Using Single or Dual Photo Eyes. |  |
|     |              |                                                                         |  |
| 5.0 | Print        | t Reports                                                               |  |
| 6.0 | Opti         | on Card Installation                                                    |  |
|     | 6.1          | Memory Expansion Card                                                   |  |
|     | 6.2          | Digital I/O Expansion Card                                              |  |
|     | 6.3          | Single-Channel A/D Card Installation                                    |  |
|     | 6.4          | Closing the Enclosure                                                   |  |
| 7.0 | Data         | base/Communication                                                      |  |
|     | 7.1          | Database Tables and Stored Variables                                    |  |
|     | 1.1          | 7.1.1 Statistics Database Table                                         |  |
|     |              | 7.1.2 I/O Table                                                         |  |
|     |              | 1.1.2 I/O TOUIG                                                         |  |

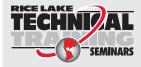

Technical training seminars are available through Rice Lake Weighing Systems. Course descriptions and dates can be viewed at **www.ricelake.com/training** or obtained by calling 715-234-9171 and asking for the training department.

|     | 7.2  | Port 3 Customizable Real-Time Data String | 28 |
|-----|------|-------------------------------------------|----|
|     |      | Port 4 Serial Protocol                    |    |
|     | 7.4  | Fieldbus Protocol                         | 29 |
|     |      | 7.4.1 PLC Fieldbus Output to the 920i     | 30 |
|     |      | 7.4.2 Response to Command 320             | 30 |
|     | 7.5  | FCC Statement                             | 30 |
| 8.0 | Main | tenance/Troubleshooting                   | 31 |
|     | 8.1  | Preventive Maintenance                    | 31 |
|     | 8.2  | Troubleshooting                           | 32 |
|     | 8.3  | Photo Eye Troubleshooting                 | 33 |

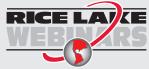

RICE LAYCE Rice Lake continually offers web-based video training on a growing selection of product-related topics at no cost. Visit www.ricelake.com/webinars

# 1.0 Introduction

The *In-Motion Weighing Systems* is a continuous process weighing instrument used for product sorting and data collection. The system averages weights on the scale, displays the averaged weight and sends the average weight information to the Dynamic Conveyor Scale Integrator (DSCI) via a serial port.

Configuration and calibration of the indicator is managed using serial commands or the indicator front panel keys. See the 920i Technical Manual (PN 67887) for more information about configuration of the indicator.

This manual is intended for use by service technicians responsible for installing and servicing In-Motion Weighing Systems.

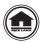

Manuals and additional resources are available from the Rice Lake Weighing Systems website at <u>www.ricelake.com</u> Warranty information can be found on the website at <u>www.ricelake.com/warranties</u>

# 1.1 Overview

The system is primarily composed of the following components.

- · A scale merged with a conveyor and drive mechanism
- · A single photo eye for operation or two photo eyes which trigger start and stop weighment capture
- A 920i HMI integrator linked and programmed to average the weight signal at the rate of 60 times per second between the start and stop photo eye inputs

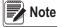

#### The scale sample rate is set to 60 Hz (default) and must not be changed.

As an object moves onto the scale conveyor, it passes the over run photo eye which ensures only one product is on the scale at a time. Traveling the scale, the object passes in front of the start data collection photo eye which detects the leading edge of the product and triggers the 920i to start collecting weights. When the leading edge of the object passes the stop data collection photo eye, the collected weights are averaged and then displayed as the last weight.

A smooth product transition and matching belt speeds are necessary to achieve accurate results. Photo eyes and reflectors must be kept clean for optimal performance. Extreme water pressure should be avoided around the electronic components, even with equipment that is wash down rated.

#### 1.1.1 Hardware Requirements

#### Cards

- · Slot 1 Single A/D card
- · Slot 2 1 MB memory card
- Slot 3 24-channel digital I/O card

#### **Serial Ports**

- · Port 1 Printer reports
- · Port 2 Diagnostics/iRev/Keyboard)
- Port 3 Data port (real-time checkweighing data)
- · Port 4 Serial protocol

Note This program requires registration to become operational.

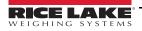

# 1.2 Safety

#### **Safety Signal Definitions:**

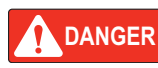

Indicates an imminently hazardous situation that, if not avoided, will result in death or serious injury. Includes hazards that are exposed when guards are removed.

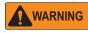

Indicates a potentially hazardous situation that, if not avoided, could result in serious injury or death. Includes hazards that are exposed when guards are removed.

Indicates a potentially hazardous situation that, if not avoided, could result in minor or moderate injury.

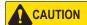

IMPORTANT

Indicates information about procedures that, if not observed, could result in damage to equipment or corruption to and loss of data.

## **General Safety**

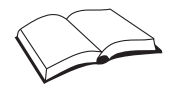

Do not operate or work on this equipment unless this manual has been read and all instructions are understood. Failure to follow the instructions or heed the warnings could result in injury or death. Contact any Rice Lake Weighing Systems dealer for replacement manuals.

# WARNING

Failure to heed could result in serious injury or death.

Do not open the indicator. All procedures that require work inside the indicator enclosure must be performed by qualified service personnel only.

Do not allow minors (children) or inexperienced persons to operate this unit.

Do not operate without the system completely assembled.

Do not use for purposes other than weight taking.

Do not place fingers into slots or possible pinch points.

Do not use this product if any of the components are cracked.

Do not exceed the rated specification of the unit.

Do not make alterations or modifications to the unit.

Do not remove or obscure warning labels.

Do not submerge.

There is a risk of explosion if battery is replaced by an incorrect type.

EtherNet port is not intended for use on telecom network circuits that are subject to lightning or power faults.

If opening the unit, ensure the power cord is disconnected from the outlet.

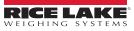

# 2.0 Installation

Use the following steps to install the In-Motion Weighing Systems.

# 2.1 Unpacking the Crate

The shipping carton contains the *In-Motion Weighing Systems* components. After unpacking, visually inspect the unit to ensure all components are included and undamaged. If any parts were damaged in shipment, notify Rice Lake Weighing Systems and the shipper immediately.

# 2.2 Installation

Install the system taking into consideration the environment, the working direction (left/right) and the existing system, if applicable.

- 1. Level the feet to ensure there is no gap between the floor and each foot. See Section 2.2.1 on page 4 for information on leg and foot adjustment.
- 2. Set the gap between the weighing system's belts as close as possible without touching, to ensure smooth conveyance of product.
- 3. Loosen the overload stop bolts on the scale conveyor; there are four bolts, one on each corner of the scale spider bracket. The scale will not weigh accurately if the bolts are not loosened.

Note Refer to Section 2.4 on page 6 for overload adjustment settings.

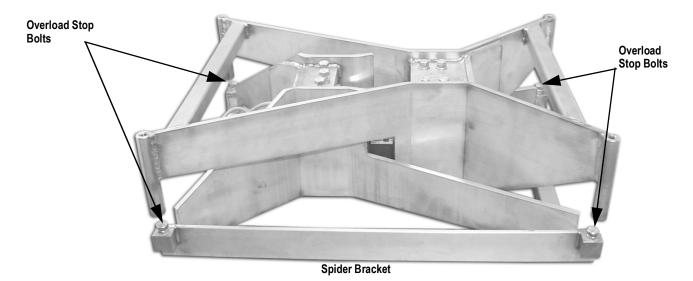

Figure 2-1. Overload Stop Bolt Location

4. Supply the specified voltage according to the included drawings. Only one input voltage is necessary to control the system.

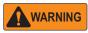

**Do not run the** In Motion Weighing Systems without all the guards, guides and shields in place and attached where necessary.

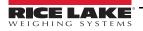

#### 2.2.1 Leg/Feet Adjustment

The legs come attached at the highest mount location up inside of the carriage for ease of shipping (Figure 2-2). Use the following steps to adjust the legs and feet to achieve the required line height.

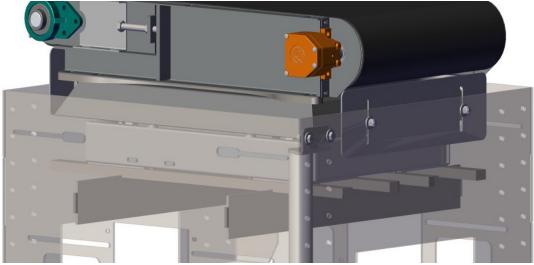

Figure 2-2. Adjustable Leg Location (only one shown in Figure 2-2)

- 1. Use a forklift to move the unit to the desired location. Forklift pockets are available on the unit.
- 2. Using a 9/16 wrench, loosen the lower hardware assembly on each leg.

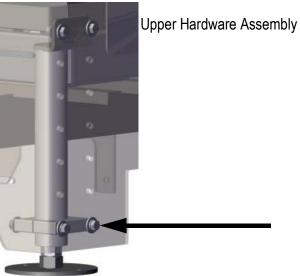

Figure 2-3. Upper and Lower Hardware Assembly

3. Loosen the upper hardware assembly and move the leg assembly down to desired hole configuration.

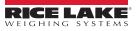

Lower Hardware Assembly

4. For fine leg adjustment a six inch rod is located inside each leg extension. Loosen the two large nuts and adjust the feet until the unit is level; tightening the nuts when the desired fine adjustment is achieved.

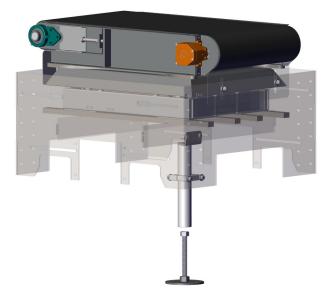

Figure 2-4. Fine Leg Adjustment (only one leg shown)

5. Tighten the lower hardware assembly to hold the legs and rod securely.

# 2.3 Recommended Auto Zero Settings

Rice Lake Weighing Systems recommends the following Auto Zero settings be used when setting up the conveyor scale.

#### 2.3.1 ZTRKBND

Zero Track Band automatically zeros the scale when within the specified range if the weight is within the Stand Still Time (*SSTIME*) and the Zero Range (*ZRANGE*) settings.

Example:

 $50 \times 0.02$  lb scale. Auto zero 0.50 lb. Take 0.50/0.02 = 25 25 is the number that will be entered.

#### 2.3.2 Zero Range (ZRANGE)

Zero Range is the allowed percentage that can be zeroed. It can be set up to 100% (recommended range – 10-15%).

#### 2.3.3 Motion Band (MOTBAND)

Motion Band sets the level (display divisions) at which scale motion is detected. Set to 2 for in-motion weighing.

#### 2.3.4 Stand Still Time (SSTIME)

Stand Still Time is the length of time that the scale is out of motion. Set to 2 (200 ms) for in-motion weighing.

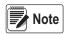

All of the parameters listed above must be set in the listed order for the auto zero feature to work along with using a push zero or a forced zero between weights in the user program.

#### 2.3.5Zeroing Between Weighments

Press **Setup** several times until *Auto Zero* displays. The time value that is entered is the time from when the product is weighed to when the product is removed from the scale. This is an estimated value.

When that time has expired, the user program sends a zero command to the 920i, as long as all of the above parameters are met. Then the system zeros the scale.

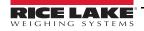

# 2.4 Overload Stop Bolt Adjustment

The *In Motion Weighing Systems* has load cells equipped with a self-contained protection system to prevent them from being loaded above the rated capacity.

Use the following steps to adjust the overload stop bolt.

1. Place a test weight of 5% over the scale capacity in the center of one quadrant of the conveyor platform. The weight integrator should display a reading above the capacity or O-Cap.

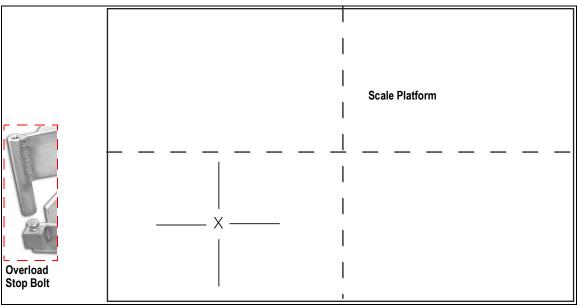

Figure 2-5. Place Test Weight in Quadrant

- 2. Loosen the stop bolt jam nut corresponding to the quadrant supporting the test weight.
- 3. Adjust the overload stop bolt so that it contacts the overload stop block on the bottom of the frame and the integrator reads slightly less than the applied weight.
- 4. Tighten the overload stop bolt jam nut.

Repeat steps 1-4 for each of the remaining quadrants of the scale.

# 2.5 Installation Checklist

Use the following checklist when setting up the In-Motion Weighing Systems.

#### 2.5.1 Installation

- \_\_\_\_\_ When placing the conveyors, ensure all are aligned with 1/4" spacing between transfers.
- \_\_\_\_ Ensure all conveyors and the weighing platform are level.
- \_\_\_\_ Ensure the feet are properly installed and anchored to the floor using a minimum of two anchors per conveyor in opposite corners.
- \_\_\_\_\_ After leveling, be sure to set the jam nuts on the feet to hold in position and keep from moving.

#### 2.5.2 Control Panel Wiring

- \_\_\_\_ Run motor cable from the infeed/outfeed conveyors to the appropriate terminals on the control panel (if applicable).
- Wire peripheral devices (scanners, printers, metal detection) into the control panel (if applicable).
- \_\_\_\_ Connect the system power per electrical drawings (included).

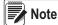

Motor overloads and VFD are factory configured prior to shipping.

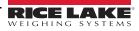

#### 2.5.3 Setting up the Scale

- \_\_\_\_ Lower the overload stops on each corner of the weighing platform
- \_\_\_\_ Calibrate the scale to zero weight and full capacity. The scale capacity is etched in the tag located on the stainless steel shroud.
- \_\_\_\_ Enter the configuration mode in the 920i and record the current scale graduations (grads). Increase the grads.
- \_\_\_\_ Adjust the overload stop bolts. See Section 2.4 on page 6.
- \_\_\_\_ Re-enter configuration mode and return the number of grads to the previous recorded value.
- Place a full capacity weight in the center of the scale and then on all four corners to verify that the weight is within the permissible tolerance range for the system.

#### 2.5.4 Component Tests

- \_\_\_\_\_ Verify that the photo eyes, when triggered, change the state of their respective relays per the electrical drawings.
- \_\_\_\_ Press the E-Stop softkey to make sure its respective relay changes states.
- Log into the Motoweigh program with the user name 1 and press the More=> softkey. Then press the Conveyor Start softkey.
- \_\_\_\_ The system conveyors should begin running. Verify that they are turning in the right direction. Swap the two phases if they are not and adjust the VFD for the desired speed.
- \_\_\_\_ Observe the static weight display while the conveyors are running. Adjust the filter settings if necessary to stabilize weight fluctuations.

#### 2.5.5 Product Setup

- \_\_\_\_ Enter Setup —> Product Setup —> Add.
- \_\_\_\_\_ Follow on screen prompts to configure the checkweighing settings for the product being set up.
- \_\_\_\_ Enable the diagnostics, Setup -> More -> Diagnostics. When prompted, press Yes.
- \_\_\_\_\_ Using the monitor mode in iRev, connect a laptop to port 2 of the 920i indicator.

Note The Diagnostic mode prints all weight samples, plus the calculated weight to the terminal screen in iRev.

#### 2.5.6 System Test

- \_\_\_\_ Press the Start softkey on the main menu to start operation.
- \_\_\_\_\_ Send a product across the weighing platform and observe the diagnostic data being sent to the laptop.
- \_\_\_\_ Based on the diagnostic data sent, make necessary adjustments to the photo eye positions and re-run product to verify.
- \_\_\_\_ The in-motion calculated weight must match the static weight of the actual product.
- \_\_\_\_ Observe the time required to reach the diverter and adjust the diverter values, if needed.

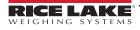

# 3.0 Configuration

Softkeys and menus used to configure the *In-Motion Checkweighing System* are discussed in this section.

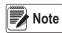

The scale sample rate must be set to 60 Hz. This is the default setting and should not be changed. A normally closed photo eye must be used.

# 3.1 Security

Users must log in to the *IMC*. The default login name is *Admin* and there is no password until one is specified by the user. Additional users can be added to the user database and assigned one of four security levels. Each increasing level of security includes access to all features and functionality for the lower security levels.

| Security Level | Authority                                                                    |
|----------------|------------------------------------------------------------------------------|
| Operator       | Run products/view statistics; cannot access setup menu options               |
| Supervisor     | Set up products/run reports; See Supervisor Menus on page 11                 |
| Maintenance    | Set up system features/functions; See Maintenance Menus on page 12           |
| Administrator  | Access to all menus plus user setup, See Administrator Parameters on page 13 |

Table 3-1. Login Security Levels

#### 3.1.1 Login Procedures

When the 920i is powered on, Enter Login Name is displayed.

| Enter Login<br>=> | Name: |        |     |
|-------------------|-------|--------|-----|
| Home              |       | Cancel | End |

Figure 3-1. Login Menu

- 1. Press the **Up** arrow. The character map is displayed.
- 2. Enter Admin using the indicator arrows to move the cursor to highlight the letters.
- 3. Press for add the highlighted letter to the prompt field.

Note

If an incorrect letter is entered, press **CLR** on the numeric keypad to delete it.

- 4. Once Admin is displayed, press the Down arrow until the cursor moves to the final letter in the prompt field.
- 5. Press enter to complete the login process.

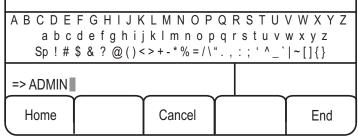

Figure 3-2. Character Map

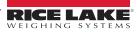

#### 3.1.2 User Setup - Administrator Access

To setup users, access the main menu as the Administrator. A Setup softkey displays.

- 1. Press the Setup softkey to view the program menu.
- 2. Press the More => softkey until the *Users* softkey displays. Only administrators can access this feature. See Administrator Parameters on page 13.
- 3. Press the Users softkey to access the list of users in the system.
  - Press the Add softkey to enter the login name, password, and security level for a new user.
  - · Press the Edit softkey to change the password and security level for existing users.
  - · Press the Delete softkey to delete a user from the system. After logging out, the user is no longer be available.
  - Press the Search softkey to enter a user name. If the user is found, it is displayed in the list. If it is not found, *Login Name Not Found* is displayed.

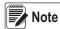

The Administrator user name cannot be deleted from the system and the Administrator's security level cannot be changed.

A strong password is recommended for the Administrator; use a password with characters and digits.

When editing a user, press (enter) on the 920i to keep the same security level currently assigned to them.

## 3.2 Products

Use the following section to add, edit, delete and search products.

#### 3.2.1 Adding a Product

When adding a product, the user is prompted to enter a product ID, product description, product tare weight, units of weight to use when weighing and the five zone ranges, as either a percentage or weight value. After adding a product, use the *Calibrate Product* menu item to set up weighing delay durations.

Add a product using the 920i display softkeys.

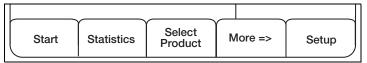

Figure 3-3. 920i Main Menu

- 1. Press Setup softkey.
- 2. Press Products. The menu as in Figure 3-4.

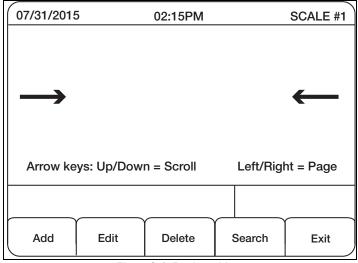

Figure 3-4. Products Menu

3. Press the Add softkey. The Add Product parameters display. See Table 3-2 on page 10 for parameter descriptions.

Note Access the character map by pressing the UP arrow on the 920i display. If an incorrect letter or number is entered, press the CLR key.

To exit the character map, use the down arrow key on the 920i display until cursor moves to the final letter.

| Parameter      | Description                                                                                                    |  |
|----------------|----------------------------------------------------------------------------------------------------|--|
| ID             | Product ID – one to eight characters                                                                                                    |  |
| Description    | Product description – up to 20 characters; Can be numeric or alpha-numeric                                                                                                |  |
| Units          | Units of measure – primary, secondary or tertiary                                                                                                    |  |
| Tare Weight    | System tare value while using the product in a run                                                                                                    |  |
| TO2            | Weights above this value will be considered to be in the TO2 range                                                                                                    |  |
| TO1            | Weights above this value and below TO2 are considered to be in high range; Set the value to the same as TO2 to disable this range                                         |  |
| Target         | Target weight – must be specified if the system tolerance type is either offset or percent                                                                                |  |
| TU1            | Weights below this value and above TU2 are considered in the TU1 range; Set the value the same as the TU2 value to disable range                                          |  |
| TU2            | Weights below this value will be considered to be in the TU2 range                                                                                                    |  |
| Adjust Percent | Adjusts the weight of every item by a set percentage; Zero is recommended<br>Example: If the system is consistently reading 10% low, adjust percent to 10% to compensate. |  |
| Reject Action  | Stop or divert for rejected projects                                                                                                    |  |
| Reject Delay   | The delay (in milliseconds) after a product is weighed before turning on the reject diverter                                                                              |  |
| Reject On Time | The amount of time (in milliseconds) to engage the diverter                                                                                                    |  |
| TO2 Reject     | If yes, the item is rejected if the weight falls in the TO2 range                                                                                                    |  |
| TO1 Reject     | If yes, the item is rejected if the weight falls in the TO1 range                                                                                                    |  |
| TU1 Reject     | If yes, the item is rejected if the weight falls in the TU1 range                                                                                                    |  |
| TU2 Reject     | If yes, the item is rejected if the weight falls in the TU2 range                                                                                                    |  |

#### Table 3-2. Product Parameters

#### Edit a product description:

- 1. Press the Edit softkey.
- 2. Scroll through the menu parameters using the down arrow and make appropriate edits.
- 3. If no edit is to be made to a particular parameter, press Enter to advance to the next parameter in the list.

#### Delete a product:

- 1. Select product to be deleted.
- 2. Press the Delete softkey
- 3. Press **Yes** to delete.

#### Search for a product:

- 1. Press the Search softkey.
- 2. Enter the Product ID.
- 3. Press enter to access the product.

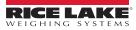

# 3.3 Menus and Softkeys

The main menu consists of seven softkeys. Pressing the More=> softkey displays the last two softkeys.

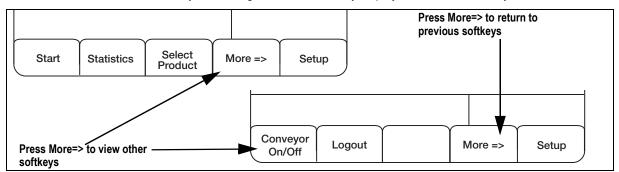

#### Figure 3-5. Main Menu 1

| Softkey         | Description                                                                                                    |
|-----------------|----------------------------------------------------------------------------------------------------|
| Start           | Press Start to begin the conveyor, the product is detected and weighed                                                                                                    |
| Statistics      | Displays product statistics, these statistics are updated in real time during the weighing process                                                                                                    |
| Statistics      | Note: The standard deviation is calculated for at least the last 5000 products                                                                                                    |
| Select Product  | Product list, use the <b>Up/Down</b> arrows to highlight the desired product, then press <b>Select Product</b><br>A search for a product can also be done from this display by pressing the <b>Search</b> softkey |
| Conveyor On/Off | Starts and stops the weight conveyor, this does not check-weigh products crossing the scale section                                                                                                    |
| Logout          | Logs out of the system                                                                                                    |
| More=>          | Toggles between parameters                                                                                                    |
| Setup           | Enters the setup menu, not available to operators                                                                                                    |

Table 3-3. Main Menu Softkeys

#### 3.3.1 Setup Softkey

Press the Setup softkey to access the Setup menu. This menu consists of seven sub-menus.

#### **Supervisor Menus**

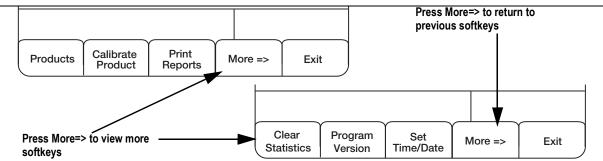

#### Figure 3-6. Setup Menu – Supervisor Parameters

| Softkey           | Description                                                                                     |
|-------------------|-------------------------------------------------------------------------------------------------|
| Products          | Accesses the product database list, products can be added, edited, deleted, or searched         |
| Calibrate Product | Allows the user to calibrate each product; See Section 4.0 on page 14 for calibration details   |
| Print Reports     | Allows the user to print a user, product, zone, or parameter report. See Section 5.0 on page 19 |
| Clear Statistics  | Clears all product statistics                                                                   |
| Program Version   | Displays the program version                                                                    |
| Set Time/Date     | Used to set the time and date for the 920i                                                      |
| More=>            | Accesses next parameter display                                                                 |
| Exit              | Returns to the main menu                                                                        |

Table 3-4. Supervisor Menu Softkeys

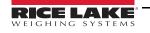

#### Maintenance Menus

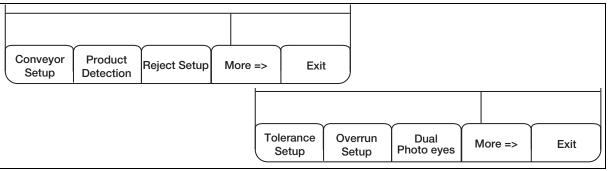

Figure 3-7. Setup Menu – Maintenance Parameters

| Softkey                    | Description                                                                                                    |
|----------------------------|----------------------------------------------------------------------------------------------------|
| Conveyor Setup             | Enter the start conveyor output; changing this output may require changes in the 920i configuration file to set up digital I/O points                                                                                                    |
| Product Detection          | Define the start data collection input, the stop data collection input, the maximum photo-eye on time (in milliseconds), photo eye alarm output, and photo eye alarm duration (in milliseconds)<br>Setting the maximum photo eye <i>On</i> time to 0 disables the photo eye alarm feature<br>Changing the inputs or output may require changes in the 920i configuration file to set up digital I/O points<br>Flicker time is set up under this parameter and is the time in milliseconds (ms) after which a product has been detected,<br>a new product cannot be detected |
| Reject Setup               | Define the reject output as well as product defect input 1 and 2; changing the inputs or output may require changes in the 920i configuration file to set up digital I/O points                                                                                                    |
| Tolerance Setup            | Define the output relays used to indicate the 5 zone ranges for each product check weighed; out of tolerance alarm output, out of tolerance alarm duration, and zone type (by weight or by percent of target) are also set here<br><b>Note:</b> <i>When editing the zone type, press</i> <b>Enter</b> <i>to keep the current value</i>                                                                                                    |
| Overrun Setup              | Set the overrun photo eye input, the overrun alarm output and the overrun alarm duration<br>Set the alarm duration to 0 to disable; if an overrun is detected, the overrun alarm signals the error, however the system<br>attempts to continue the weighing process                                                                                                    |
| Single/Dual Pho-<br>toeyes | Toggles from single photo-eye to dual photo-eyes; the displayed softkey is the number of photo eyes that will be used in the weighing process<br>A single photo eye starts data collection input only; dual photo eyes uses start and stop data collection as well as the overrun input, if enabled<br><b>Note:</b> <i>Dual photo eyes are the preferred method</i>                                                                                                    |
| More=>                     | Accesses next parameter display                                                                                                    |
| Exit                       | Returns the user to the main menu                                                                                                    |

Table 3-5. Maintenance Softkeys

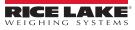

#### **General Parameters**

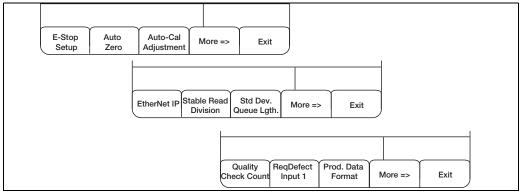

Figure 3-8. General Setup Menus

| Softkey                   | Description                                                                                                    |
|---------------------------|----------------------------------------------------------------------------------------------------|
| E-Stop Setup              | Set the E-Stop input; setting the input to 0 disables the feature<br>Changing the input may require changes in the 920i configuration file to set up digital I/O points                                                                                                    |
| Auto-Zero                 | Enter a value to specify the auto-zero period (in milliseconds); it begins when the product is finished and can last<br>until the next product reaches the photo eye; use this feature to zero the scale between weighments, if there are<br>drifting issues or difficulties obtaining an accurate weighment |
| Auto-Cal Adjustment       | Fine tune the delay before sample time and sample time settings; this is by a percentage of the total sample time during the auto calibration of a single photo eye system Default rate is 20%, valid values 0-49%                                                                                           |
| EtherNet IP               | Set the duration of the EtherNet IP output of Slot 0, Bit 1; set to 0 to disable                                                                                                    |
| Stable Read Division      | Key in a value for the number of stable read divisions; default is 15                                                                                                    |
|                           | Note: It is not recommended to change this parameter                                                                                                    |
| Std Dev. Queue Lgth.      | The number of products included in the calculation of the standard deviation                                                                                                    |
| Quality Check Count       | Define the number of consecutive products to divert during a quality check                                                                                                    |
| Require Defect Input<br>1 | When set to Yes, a pulse on defect input 1 means the product is acceptable; when set to <i>No</i> , a pulse on defect input 1 means the product is not acceptable and will be rejected                                                                                                    |
| Product Data Format       | Configure the real-time data string on port 3; this string can be customized using tokens, delimiters or static text; See Section 7.2 on page 28 on page for further information                                                                                                    |
| More=>                    | Access next parameter display                                                                                                    |
| Exit                      | Returns to the main menu                                                                                                    |

Table 3-6. Setup Menu 5 Softkeys and Descriptions

#### **Administrator Parameters**

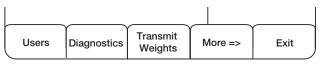

#### Figure 3-9. Administration Menu

| Softkey          | Description                                                                             |
|------------------|-----------------------------------------------------------------------------------------|
| Users            | Access the user database list; users can be added, edited, and deleted                  |
| Diagnostics      | Dump weight samples from a weighment out of port 2 during setup or for troubleshooting  |
| Transmit Weights | When set to Yes, the custom serial string is sent out port 3 after each item is weighed |
| More=>           | Return to the supervisor parameters                                                     |
| Exit             | Return to the main menu                                                                 |

Table 3-7. Administration Softkeys

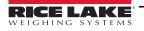

# 4.0 Calibration

To calibrate, run a sample product across the scale to see the distribution curve and set up the weighing parameters for each product, including sample delay and sample time.

By pressing **Start**, the conveyor begins and the photo-eye detects product. At the end of five seconds, the system alerts the user to the time at which the detection input was cleared. A graph is displayed showing the timing of the product weight across the five seconds. The user can then set the delay before sampling time and sample duration by viewing the graph weight and product detection details.

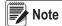

Calibrate each product individually. A normally closed photo eye must be used.

# 4.1 Single Photo Eye Product Calibration

1. Log in as the administrator (Section 3.1 on page 8). The main menu is displayed.

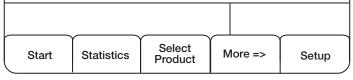

Figure 4-1. Main Menu

- 2. Press the Setup softkey to access additional parameters.
- 3. Press the Calibrate Product softkey. The Calibration menu is displayed.

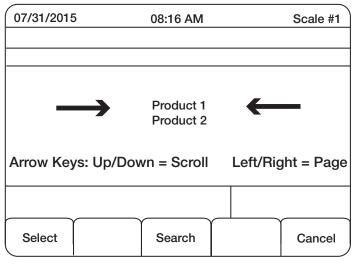

Figure 4-2. Calibration Menu

- 4. Press Up and Down arrow keys to select the desired product.
- 5. Press the Select softkey when desired product is between the arrows. The Calibration menu displays.

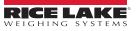

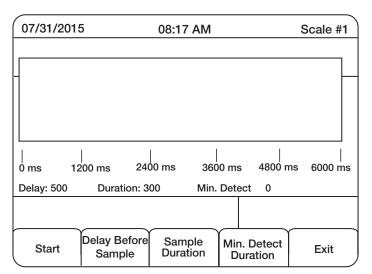

#### Figure 4-3. Calibration Menu

| Softkey                 | Description                                                                                                    |
|-------------------------|----------------------------------------------------------------------------------------------------|
| Start                   | Begins in-motion calibration process                                                                                                    |
| Delay Before<br>Sample  | Amount of time (milliseconds) after an item completely passes the photo eye before weight is measured Useful when the photo-eye is mounted ahead of the belt |
| Sample Duration         | Sample duration (milliseconds)                                                                                                    |
| Min. Detect<br>Duration | Time (milliseconds), that the photo eye must stay on in order to count as a product;<br>If 0 is selected, the feature is disabled                            |
| Exit                    | Returns to main menu                                                                                                    |

|  | Table 4-1. | Calibration Screen Softkeys and Descriptions |
|--|------------|----------------------------------------------|
|--|------------|----------------------------------------------|

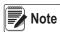

The Delay Before Sample and Sample Duration softkeys should be used only for fine tuning after auto calibration. If an additional auto calibration is performed after these values are set, they are reset to zero.

6. Press the **Start** softkey to start auto calibration. The item moves past the photo-eye, across the belt and is auto calibrated. A graph is displayed showing the timing of the product weight across five seconds.

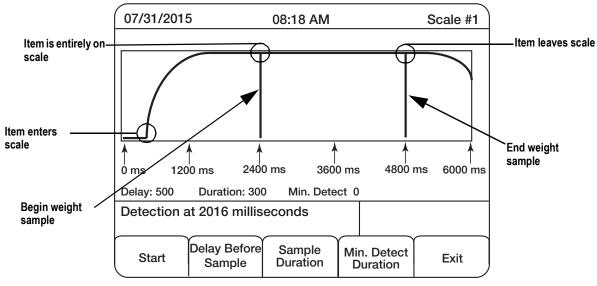

Figure 4-4. Distribution Curve Graph

Note

If there is no **End weight sample** line or it is near the five second marker, the sample time may be too long. Move the product closer to the photo eye and perform another auto calibration. If this does not work, use the **Sample Duration** softkey to reduce the value.

7. Set a *delay before sample* value (in milliseconds), if the photo eye is mounted ahead of the belt.

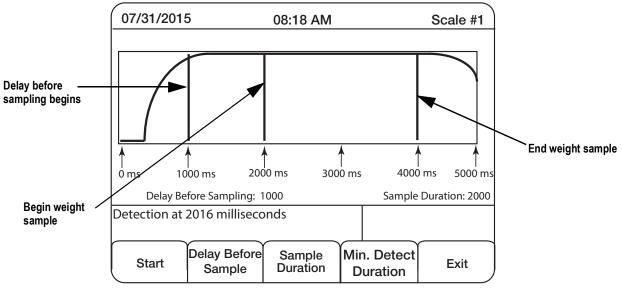

Figure 4-5. Distribution Curve With Delay Before Sampling

Once the graph displays a distribution curve representing the product entering and leaving the scale, calibration is successful.

#### 4.1.1 Optimal Graph Adjustments

The distribution curve should be symmetrical; there should be an arc as the item enters the belt and an arc as it leaves. Figure 4-4 and Figure 4-5 show an arc as the product enters the belt, but not the full arc as the product leaves.

This works, but it leaves little room for unexpected variables. Since the weighment is measured until the product is almost off the belt, an inaccurate weighment is more likely. Taking the weight at the center of the distribution curve is preferred. Figure 4-6 is an example of an optimal distribution curve.

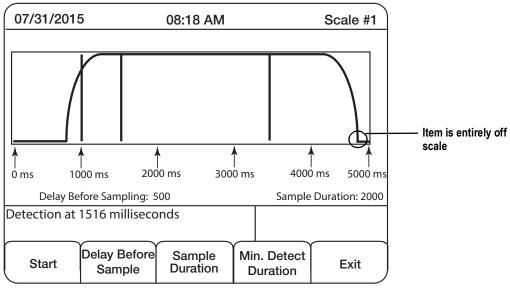

Figure 4-6. Optimal Distribution Curve

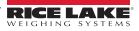

Fine-tuning the delay before sample and/or sample time may be necessary to achieve an optimal graph. Once one of these values is set, the graph refreshes with the latest auto calibration displayed under the new parameters. Do not perform another auto calibration or any fine-tuning is reset to zero. Use the latest auto calibration and fine-tune, repeatedly if necessary, until a symmetrical graph is displayed.

# 4.2 Calibrating a Product with Diagnostics Using Single or Dual Photo Eyes

- 1. Log in as the Administrator.
- 2. Press the **Setup** softkey.
- 3. Press the **Diagnostics** softkey.

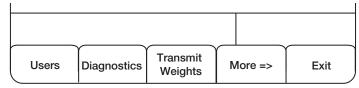

Figure 4-7. Administration Menu

4. Press the Yes softkey to dump weight samples out Port 2 (9-pin serial port).

When enabled, the 920i streams diagnostic weight information out of Port 2 each time a new product is detected. Use a straight through 9-pin serial cable to connect the 920i to a laptop with a terminal program like Hyperterminal or Procomm to view this data.

The default baud rate on port 2 should be set at 115200, N-8-1. Use the same settings on the terminal program.

This can also be viewed using iRev by selecting the monitor mode under the communications tab.

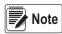

It is recommended to use a single product for each of the steps, statically weighing the product before weighing in motion. The static weight and the in motion weight should be the same.

Press the **Start** softkey from the Main Menu. When a product passes over the scale and weighing is complete, the indicator sends the diagnostic data to the laptop.

Each weight sample taken in the time between photo eye triggers can be viewed. In this case, the known product weighs 3.33 pounds, but the calculated weight is incorrect because the samples start off very light. This is an indication that the *Start Data Collection Photo Eye* has been placed too close to the entry of the scale (dual photo eye) or the *Delay Before Sample* time is too short (single photo eye) and is being triggered before the scale is supporting the entire weight of the product.

To correct this example, move the **Start Data Collection Photo Eye** closer to the end of the scale or slightly increase the **Delay Before Sample** time and run the same product again. The goal is to have the photo eyes in a position where all of the samples are equal.

In some cases, it is necessary to move the **Stop Data Collection Photo Eye** (dual photo eye) or decrease the **Sample Time** (single photo eye).

The calculated weight is incorrect because the **Stop Data Collection Photo Eye** is being triggered or the **Sample Time** expires when the product is starting to be supported by the out feed conveyor. To fix this, move the **Stop Data Collection Photo Eye** closer to the entry of the scale or shorten the **Sample Time**.

*IMPORTANT* For products running at a high rate of speed, the total number of samples can be as small as five. This is the minimum number of samples recommended.

This example shows an ideal result of diagnostics: Sample Time: 410 Milliseconds Samples: 41 High Sample: 3.33 Low Sample: 3.33 Vibration: 0 Weight Samples: 3.333.333.333.333.333.333.333.333.333 3.333.333.333.333.333.333.333.333.333 3.333.333.333.333.333.333.333.333.333 3.333.333.333.333.333.333.333.333.333 Calculated Weight: 3.33

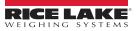

# 5.0 Print Reports

Use the following instructions to access the Print Reports softkey.

1. Press the **Setup** softkey. The first setup menu displays.

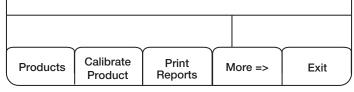

Figure 5-1. Supervisor Menu

2. Press the Print Reports softkey. The Print Reports menu displays.

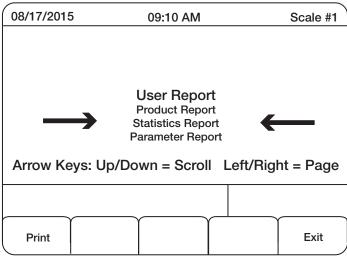

Figure 5-2. Print Reports Menu

- 3. Use the up/down arrows to scroll through the reports.
- 4. With the desired report between the arrows, press the **Print** softkey. See Figure 5-3 on page 20 for report examples.

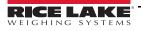

| Product Report           |                                     |
|--------------------------|-------------------------------------|
| 06/24/2015 12:420        | м                                   |
|                          | -                                   |
| ID:                      |                                     |
| Description:             |                                     |
| Units:                   |                                     |
| Tare Weight:             |                                     |
| TO2 Value:               |                                     |
| TO1 Value:               | 9.00 1b<br>8.00 1b                  |
| Target Wt:<br>TU1 Value: |                                     |
| TU2 Value:               |                                     |
| TOZ Value:               | 5.00 ID                             |
| Reject On Time:          | 50 milliseconds<br>250 milliseconds |
| Sample Delay:            | 500 milliseconds                    |
| Sample Delay.            | 300 milliseconds                    |
| Min. Detect Time:        | 0 milliseconds                      |
| Flicker Time:            |                                     |
| There in the             |                                     |
| ID:                      | 2                                   |
| Description:             | 222                                 |
| Units:                   | Primary                             |
| Tare Weight:             |                                     |
| TO2 Value:               |                                     |
| TO1 Value:               | 6.00 lb                             |
| Target Wt:               | 5.00 lb                             |
| TU1 Value:               | 4.00 lb                             |
| TU2 Value:               | 3.00 lb                             |
| Reject Delay:            | 222 milliseconds                    |
| Reject On Time:          | 222 milliseconds                    |
| Sample Delay:            | 500 milliseconds                    |
| Sample Time:             | 300 milliseconds                    |
| Min. Detect Time:        |                                     |
| Flicker Time:            | 0 milliseconds                      |
|                          |                                     |

| Statistics Report                                | E                    |
|--------------------------------------------------|----------------------|
|                                                  | -                    |
| 06/24/2015 12:48                                 | PM                   |
|                                                  |                      |
|                                                  |                      |
| Description:                                     | 111                  |
|                                                  | 3                    |
| TO1 Count:                                       | 35                   |
| Target Count:<br>TU1 Count:                      | 19                   |
| TU2 Count:                                       |                      |
| TO2 Weight:                                      |                      |
| TO1 Weight:                                      |                      |
| Target Weight:                                   |                      |
| TU1 Weight:                                      |                      |
| TU2 Weight:                                      | 44.00 lb             |
| Accepted Weight:<br>Standard Dev:                | 573.56 lb            |
| Standard Dev:                                    |                      |
| Defect Count:                                    | 0                    |
| Reject Count:                                    | 0                    |
| ID:                                              | 2                    |
| Description:                                     | 2<br>222             |
| TO2 Count:                                       | 0                    |
| TO1 Count:                                       | 0                    |
| Target Count:                                    | 36                   |
| TU1 Count:                                       | 0                    |
| TU2 Count:                                       |                      |
| TO2 Weight:                                      |                      |
| TO1 Weight:                                      |                      |
| Target Weight:<br>TU1 Weight:                    | 181.80 lb<br>0.00 lb |
| TH2 Weight:                                      |                      |
| TU2 Weight:<br>Accepted Weight:<br>Standard Dev: | 181,80 lb            |
| Standard Dev:                                    | 0.10 lb              |
| Defect Count:                                    | 0                    |
| Reject Count:                                    | 0                    |
| Reject Count:                                    | 0                    |

| Parameter Report                                                                                                    |                                  |
|----------------------------------------------------------------------------------------------------|----------------------------------|
| 06/24/2015 12:53PM                                                                                                    |                                  |
| E-Stop Input:                                                                                                    | 15                               |
| Conveyor Start Output:                                                                                                    | 1                                |
| Start Data Collection Input:<br>Stop Data Collection Input:<br>Overrun Photo-Eye Input:                                                                     | 4                                |
| Reject Output:                                                                                                    | 2                                |
| TO2 Output:<br>TO1 Output:<br>Target Output:<br>TU1 Output:<br>TU1 Output:<br>TU2 Output:<br>Tolerance Alarm Output:<br>Tolerance Alarm Time:<br>Zone Type: | 11<br>6<br>12<br>7<br>13<br>1000 |
| Overrun Alarm Output:<br>Overrun Alarm Time:                                                                                                    |                                  |
| Product Defect Input 1:<br>Product Defect Input 2:                                                                                                    |                                  |

| USER | REPORT |
|------|--------|
|      |        |

User Report

09/01/2015 12:53PM

User: Admin Time: 09/01/2015 12:50PM Activity: Logged In

User: Admin Time: 09/01/2015 12:53PM Activity: Run Product: 1

User: Admin Time: 09/01/2015 12:53PM Activity: Stop Running Product

Figure 5-3. Report Examples

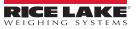

# 6.0 Option Card Installation

Use the following procedure to install option cards in the 920i.

WARNING

Disconnect power to the indicator prior to removing the backplate.

Use a wrist strap for grounding and protecting components from electrostatic discharge (ESD) when working inside the indicator enclosure.

- 1. Place indicator face down on an anti-static work mat.
- 2. Remove screws securing the backplate to the enclosure body.
- 3. Carefully align the option card connector with connector J5 or J6 on the 920i CPU board.
- 4. Press down firmly to seat the option card in the CPU board connector.
- 5. Using the screws and lock washers provided in the option kit, secure the other end of the option card to the standoffs on the CPU board.

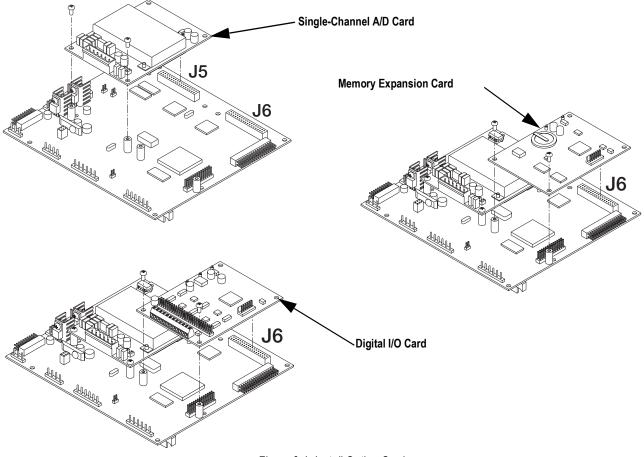

Figure 6-1. Install Option Card

- 6. Make connections to the option card as required.
  - See Section 6.1 on page 22 for the Memory Expansion Card
  - See Section 6.2 on page 22 for the Digital I/O card
  - See Section 6.3 on page 23 for the Single-Channel A/D Card
- 7. Use cable ties to secure loose cables inside the enclosure.

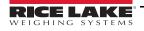

# 6.1 Memory Expansion Card

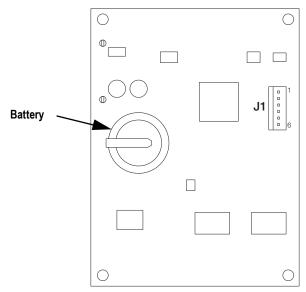

Figure 6-2. Memory Expansion Card

Periodically check the battery voltage on installed memory option cards. Batteries should be replaced when the battery voltage falls to 2.2 VDC. Life expectancy of the battery is 10 years.

Note

All database information stored on a memory card is lost if the memory card battery fails.

CAUTION There is a risk of explosion if the battery is replaced with an incorrect type. Dispose of batteries per manufacturer instruction.

#### Specifications

1 MB, non-volatile SRAM with supervisory write protection

3 V high-density lithium battery

# 6.2 Digital I/O Expansion Card

A digital I/O expansion card installed on connector J5 of the CPU board, is configured as slot 1. A card installed at connector J6 is configured as slot 2.

Figure 6-3 shows the available connections on the Digital I/O option card connector J3 (up to eight digital I/O channels). Connector J2 provides all 24 channels using a 50-pin ribbon cable (Table 6-1).

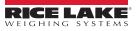

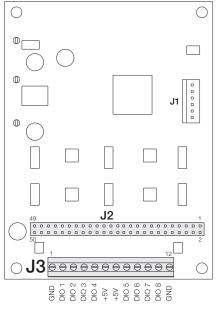

| Signal | Pin                                                                                                    | Signal                                                                                                    |
|--------|----------------------------------------------------------------------------------------------------|----------------------------------------------------------------------------------------------------|
| DIO24  | 27                                                                                                    | DIO11                                                                                                    |
| DIO23  | 29                                                                                                    | DIO10                                                                                                    |
| DIO22  | 31                                                                                                    | DIO9                                                                                                    |
| DIO21  | 33                                                                                                    | DIO8                                                                                                    |
| DIO20  | 35                                                                                                    | DIO7                                                                                                    |
| DIO19  | 37                                                                                                    | DIO6                                                                                                    |
| DIO18  | 39                                                                                                    | DIO5                                                                                                    |
| DIO17  | 41                                                                                                    | DIO4                                                                                                    |
| DIO16  | 43                                                                                                    | DIO3                                                                                                    |
| DIO15  | 45                                                                                                    | DIO2                                                                                                    |
| DIO14  | 47                                                                                                    | DIO1                                                                                                    |
| DIO13  | 49                                                                                                    | +5V                                                                                                    |
| DIO12  | even pins                                                                                                | GND                                                                                                    |
|        | DIO24<br>DIO23<br>DIO22<br>DIO21<br>DIO20<br>DIO19<br>DIO18<br>DIO17<br>DIO16<br>DIO15<br>DIO14<br>DIO13 | DIO24         27           DIO23         29           DIO22         31           DIO21         33           DIO20         35           DIO19         37           DIO18         39           DIO17         41           DIO16         43           DIO15         45           DIO14         47           DIO13         49 |

Table 6-1. Ribbon Cable Connections

Figure 6-3. Digital I/O Expansion Card

Use the DIG I/O menu to configure digital I/O as necessary. See the 920i manual (PN 67887) for more information.

#### **Specifications**

| •                    |                                                                                                    |
|----------------------|----------------------------------------------------------------------------------------------------|
| I/O Channels         | Up to 24, 5 V/TTL, each software configurable as input or output                                                                                                    |
| Relay Supply Voltage | 5 VDC, 1 A maximum                                                                                                    |
| Input Voltage        | 0–5.5 V maximum                                                                                                    |
| Digital Outputs      | 24 mA balanced outputs with sink/source capability                                                                                                    |
| Input Protection     | 8-screw terminal: 300 W transient voltage suppression for ESD, EFT (electrical fast transients), tertiary lightning, and system-<br>generated transients per IEC 60001-4-2, 60001-4-4, and 60001-4-5; European Standards EN50082 and EN61000-4 |
|                      | Remaining I/O: 2 KV HBM, 100 V machine model                                                                                                    |
| I/O Connection       | 50-pin ribbon connector, 8-screw terminal connector                                                                                                    |
|                      |                                                                                                    |

### 6.3 Single-Channel A/D Card Installation

- 1. Route the cables through the cord grips and wrap the shield wires around the ground stud on the enclosure to attach cables from load cells or junction boxes to the A/D card.
- 2. Secure shield wires to the ground stud with the kep nut included in the parts kit. See the 920i installation manual (PN 67887) for more information about grounding cables.
- 3. Remove connector from J1 on the A/D card. Wire the load cell cable from the load cell or junction box to connector J1 as shown in Table 6-2.
- If using 6-wire load cell cable (with sense wires), remove jumpers JP1 and JP2 before reinstalling connector J1. For 4wire installation, leave jumpers JP1 and JP2 on.
- 5. When connections are complete, reinstall the load cell connector on the A/D card and use cable ties to secure the load cell cable to the inside of the enclosure.

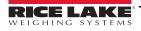

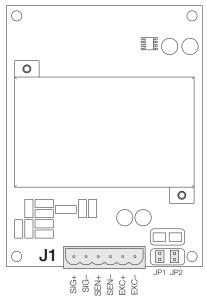

J1 **Connector Pin** Function +SIG 1 2 -SIG 3 +SENSE 4 -SENSE 5 +EXC -EXC 6 For 6-wire load cell connections, remove jumpers JP1 and JP2.

Table 6-2. A/D Card Pin Assignments

Figure 6-4. Single-Channel A/D Card

### Specifications

| Excitation Voltage        | 10 ± 0.5 VDC,                                          |
|---------------------------|--------------------------------------------------------|
|                           | 16 x 350 W or 32 x 700 W load cells per A/D card       |
| Sense Amplifier           | Differential amplifier with                            |
|                           | 4- and 6-wire sensing                                  |
| Analog Signal Input Ra    | inge –10 mV/V to +70 mV/V                              |
| Analog Signal Sensitivi   | ity 0.3 mV/grad minimum @ 7.5 Hz                       |
|                           | 1.0 mV/grad typical @ 120 Hz                           |
|                           | 4.0 mV/grad typical @ 960 Hz                           |
| A/D Sample Rate           | 7.5–960 Hz, software selectable                        |
| Input Impedance           | >35 MW typical                                         |
| Internal Resolution       | 8 000 000 counts                                       |
| Wt Display Resolution     | 9,999,999                                              |
| Input Sensitivity         | 10 nV per internal count                               |
| System Linearity          | ±0.01% of full scale                                   |
| Zero Stability            | ±150 nV/°C, maximum                                    |
| Span Stability            | ± 3.5 ppm/°C, maximum                                  |
| Input Voltage Different   | al ±800 mV referenced to earth ground                  |
| Input Overload            | Load cell signal lines ±10 V continuous, ESD protected |
| <b>RFI/EMI</b> Protection | Signal, excitation, and sense lines protected          |
|                           |                                                        |

# 6.4 Closing the Enclosure

The backplate must be reinstalled once cabling is complete.

- 1. Ensure no excess cable is left inside the enclosure and tighten cord grips.
- 2. Position the backplate over the enclosure and reinstall the backplate screws.
- 3. Use the torque pattern shown in Figure 6-5 to prevent distorting the backplate gasket.
- 4. Torque screws to 15 inch-lb (1.7 N-m).

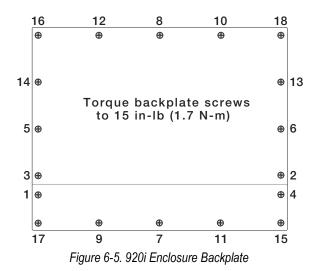

5. Reconnect power to the indicator.

The indicator automatically recognizes all installed option cards when it is powered on. No hardware-specific configuration is required to identify the newly installed card to the system.

# 7.0 Database/Communication

# 7.1 Database Tables and Stored Variables

The following tables list the variables for the user database, product database and user activity database. All data is stored in the PC database.

| Field    | Туре   | Description                                                                           |  |
|----------|--------|---------------------------------------------------------------------------------------|--|
| Name     | String | User login name                                                                       |  |
| Password | String | User password                                                                         |  |
| SLevel   | String | User security level<br>1 Operator<br>2 Supervisor<br>3 Maintenance<br>4 Administrator |  |

Table 7-1. User Database Variables (100 Record Maximum)

| Field | Туре   | Description       |
|-------|--------|-------------------|
| Name  | String | User login name   |
| Time  | String | Event timestamp   |
| Event | String | Event description |

Table 7-2. User Activity Database (500 Record Maximum)

| Field     | Туре        | Description                                                     |  |
|-----------|-------------|-----------------------------------------------------------------|--|
| ID        | String (8)  | Product ID                                                      |  |
| Desc      | String (20) | Product description                                             |  |
| Tare      | Real        | Product tare weight (container weight, if weighed with product) |  |
| TO2       | Real        | TO2 Weight or Percentage of Target                              |  |
| TO1       | Real        | TO1 Weight or Percentage of Target                              |  |
| Target    | Real        | Product target weight                                           |  |
| TU1       | Real        | TU1 Weight or Percentage of Target                              |  |
| TU2       | Real        | TU2 Weight or Percentage of Target                              |  |
| UseUnits  | String (10) | Units to Use                                                    |  |
| DBSample  | Integer     | Delay before sampling (single photo eye mode)                   |  |
| SampleTrn | Integer     | Sample duration (single photo eye mode)                         |  |
| TO2Dvrt   | String      | Yes to divert products in this weight category                  |  |
| TO1Dvrt   | String      | Yes to divert products in this weight category                  |  |
| TU1Dvrt   | Stringr     | Yes to divert products in this weight categore                  |  |
| TU2Dvrt   | Stringr     | Yes to divert products in this weight categore                  |  |
| ProdID    | String (8)  | Product ID                                                      |  |
| Adjust    | Real        | Product adjustment value                                        |  |
| RjctActn  | String (7)  | Stop or divert selection for rejected product                   |  |
| RjctDely  | Integer     | Reject delay                                                    |  |
| RjctOT    | Integer     | Reject output on time                                           |  |
| MinDet    | Integer     | Minimum detection period                                        |  |
| FlickTm   | Integer     | Flicker time                                                    |  |

Table 7-3. Product Database Variables (1000 Record Maximum)

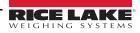

#### 7.1.1 Statistics Database Table

| Field    | Туре       | Description                                   |
|----------|------------|-----------------------------------------------|
| ProdID   | String (8) | Product ID                                    |
| TO2Cnt   | Integer    | TO2 product count                             |
| TO1Cnt   | Integer    | TO1 product count                             |
| TarCnt   | Integer    | Target product count                          |
| TO1Cnt   | Integer    | TU1 product count                             |
| TO2Cnt   | Integer    | TU2 product count                             |
| AccumWt  | Real       | Accummulated product weight                   |
| AccumTO2 | Real       | TO2 accumulated product weight                |
| AccumTO1 | Real       | TO1 accumulated product weight                |
| AccumTar | Real       | Targert accumulated weight                    |
| AccumTU1 | Real       | TU1 accumulated weight                        |
| AccumTU2 | Real       | TU2 accumulated weight                        |
| StdDev   | Real       | Standard deviation (last 300 weights)         |
| DfectCnt | Integer    | Number of times the product has had a defect  |
| RjctCnt  | Integer    | Number of times the product has been rejected |

Table 7-4. Statistics Database Variables

#### 7.1.2 I/O Table

| I/O Slot | Bit | Туре            | Description                                          |
|----------|-----|-----------------|------------------------------------------------------|
| 0        | 1   | Output          | Used to signal PLC when new weight data is available |
|          | 2-6 | Off             | Not used                                             |
| 3        | 1   | Output          | Conveyor start output                                |
|          | 2   | Output          | Reject output                                        |
|          | 3   | Programmability | Start data collection photo eye                      |
|          | 4   | Programmability | Stop data collection photo eye (dual photo-eye mode) |
|          | 5   | Output          | TO2 Output                                           |
|          | 6   | Output          | Target Output                                        |
|          | 7   | Output          | TU2 Output                                           |
|          | 8   | Programmability | Overrun photo eye (dual photo eye mode)              |
|          | 9   | Programmability | Product defect input 1                               |
|          | 10  | Programmability | Product defect input 2                               |
|          | 11  | Output          | TO1 Output                                           |
|          | 12  | Output          | TU1 Output                                           |
|          | 13  | Output          | Tolerance Alarm Output                               |
|          | 14  | Output          | Overrun Alarm Output                                 |
|          | 15  | Programmability | Emergency Stop input                                 |
|          | 16  | Output          | Photo eye alarm                                      |

Table 7-5. 920i Digital I/O Assignments

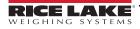

# 7.2 Port 3 Customizable Real-Time Data String

The **Product Data Format** softkey allows the user to configure the real-time data string on port 3. This string can be customized using tokens, delimiters or static text.

- 1. From the *Main Menu*, press the Setup softkey.
- 2. Press the More=> softkey until the Product Data Format softkey displays.
- 3. Press Product Data Format softkey to modify this string. See See "General Parameters" on page 13..
- 4. Press UP on the 920i to display the full keyboard.
- 5. Use keyboard to enter the desired string. In order for the string to be sent, set transmit weights to Yes.

| Command                                                                                                    | Description                            |  |
|----------------------------------------------------------------------------------------------------|----------------------------------------|--|
| <stx></stx>                                                                                                    | Start of text                          |  |
| <etx></etx>                                                                                                    | End of text                            |  |
| <cr></cr>                                                                                                    | Carriage return                        |  |
| <lf></lf>                                                                                                    | Line feed                              |  |
| <wt></wt>                                                                                                    | Weight using current 920i decimals     |  |
| <units></units>                                                                                                    | lb, kg                                 |  |
| <status></status>                                                                                                    | Accepted or Rejected                   |  |
| <pid></pid>                                                                                                    | Product ID                             |  |
| <ul><li><uid></uid></li></ul>                                                                                                    | Unit ID                                |  |
| <dt></dt>                                                                                                    | Date and time (mm/dd/yyyy hh:mm:AM/PM) |  |
| Default: <wt><cr></cr></wt>                                                                                                    |                                        |  |
| Example: Product data format is set to: <stx>, <pid>, <wt>, <units>, <status>, <dt>, <etx></etx></dt></status></units></wt></pid></stx> |                                        |  |
| Output: <stx>, 12345, 100.5, lb, accepted, 09/04/2015 09:13AM, <etx></etx></stx>                                                        |                                        |  |

Table 7-6. Real Time Data Tokens

Real time data can be sent over Ethernet TCP/IP or wireless communications.

Note EtherNet TCP/IP or wireless requires the 920i option card be installed.

# 7.3 Port 4 Serial Protocol

#### **General Format**

<STX> | <ADDRESS> | <COMMAND> | <DATA FIELD 1> | <DATA FIELD...> | <ETX>

Each message begins with a start of text character (<STX>), followed by the destination address (<Address>), variable data fields and an end of text (<ETX>) character. Pipe characters (|), 0x7C, are used to separate the message parts for easier viewing.

| <stx></stx>                                                                                 | = 0x02                                                        |  |
|---------------------------------------------------------------------------------------------|---------------------------------------------------------------|--|
|                                                                                             | = 0x7C                                                        |  |
| <address></address>                                                                         | = two-byte ASCII digits to specify the 920i indicator address |  |
|                                                                                             | = 0x7C                                                        |  |
| <command/> = Instruction that describes what to do with the data                            |                                                               |  |
|                                                                                             | = 0x7C                                                        |  |
| <data fields="">=Variable number of data fields, separated by pipe (0x7C) characters</data> |                                                               |  |
|                                                                                             | =0x7C                                                         |  |
| <etx></etx>                                                                                 | =0x03                                                         |  |

#### **Update Product Command**

```
<STX> | <ADDRESS> | UPDATE-PRODUCT | <ID> | <Description> | <Tare Wt> | <TO2> | <TO1> | <Target> | <TU1> | <TU2> | <ETX>
```

Example:

<STX> | 01 | UPDATE-PRODUCT | 12345 | Bag of widgets | 100 | 4000 | 3000 | 2000 | 1000 |

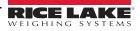

This command only updates a subset of the properties of an existing product. It does not create a new product. Note

#### Select Product Command

```
<STX> | <Address> | SELECT-PRODUCT| <ID> | <ETX> Example:
```

<STX> | 01 | SELECT-PRODUCT | 12345 | <ETX> A product can be run by stopping the current product (if necessary), selecting a new product, then starting the system.

#### **Start Product Command**

<STX> | <Address> | STOP | <ETX> Example:

<STX> | 01 | START| <ETX>

#### **Stop Product Command**

<STX> | <Address> | STOP | <ETX>

Example: <STX> | 01 | STOP | <ETX>

#### **ACK/NAK Responses**

Each command sent from the PC is acknowledged by the 920i with an ACK or NAK response. Data sent from the indicator to the PC does not require an ACK or NAK response to the indicator.

<STX> | <Address> | <ACK> | <ETX>

or

```
<STX> | <Address> | <NAK> | <Reason for failure> | <ETX>
```

If the PC receives a NAK response, the reason for failure can be displayed by the user. The reason for failure text is also displayed at the indicator.

## 7.4 Fieldbus Protocol

Slot 4 of the 920i is available for a Fieldbus IP option. This gives the 920i the ability to communicate with a PLC. In order for this communication, setpoints are used to store real time product data. Also an output is fired each time new product data is available for the PLC. This output duration can be configured to allow the flexibility to accommodate both fast and slow processing PLCs. This is done using the EtherNet IP<sup>®</sup> softkey on setup menu 6.

Each time a product is successfully weighed its information is stored into Gross setpoints.

| Setpoint<br>Number | Description                    |
|--------------------|--------------------------------|
| 97                 | Weight                         |
| 98                 | Time*                          |
| 99                 | 1 for Accepted, 0 for Rejected |

Table 7-7. Setpoint Values

\* Setpoint values are numbers, the time values are formatted as HHMMSS on a 24 hours basis.

- 1 AM displays as 10000
- midnight displays as 0.
- 3:15:15 PM displays as 151515.

Slot 0, Bit 1 will be fired each time the product data is updated in the setpoints signaling the PLC to retrieve the data.

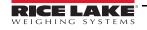

#### 7.4.1 PLC Fieldbus Output to the 920i

PLC fieldbus output to the 920i to monitor the input and read the setpoint value.

| Outputs | Description                    |  |
|---------|--------------------------------|--|
| 1       | 320 - command to read setpoint |  |
| 2       | 97 - setpoint number to read   |  |
| 3       | 0                              |  |
| 4       | 0                              |  |

Table 7-8. Fieldbus Output Commands

#### 7.4.2 Response to Command 320

With the following example of 800.5 lb checkweighed on the scale.

| Input | Description                                                                                                    |
|-------|----------------------------------------------------------------------------------------------------|
| 1     | 320 - command echoed back                                                                                         |
| 2     | 16712 - batch status containing the output slot 0, bit 1 as bit<br>#3 of this value.<br>Binary = 0100000101001000 |
| 3     | 17480 - MSW                                                                                                    |
| 4     | 8192 - LSW                                                                                                    |

Table 7-9. Fieldbus Response Commands

The PLC monitors Input 2, bit #3 when it is set to a 1. The PLC grabs the weight values in input 3 and 4. The values in input 3 and 4 are in IEEE floating point notation.

## 7.5 FCC Statement

The 920i complies with Part 15 of the FCC Rules. Operation is subject to the following conditions:

- This device may not cause harmful interference.
- This device must accept any interference received, including interference that may cause undesired operation.

Radio certificate number:

- US: R68WIPORTG
- Canada: 3867A-WIPORTG

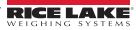

# 8.0 Maintenance/Troubleshooting

# 8.1 Preventive Maintenance

A few simple steps will help to maximize and maintain the performance of the *In-Motion Weighing Systems* and will extend the life of the product.

#### Start of Shift

- · Photo eyes and reflectors must be kept clean and free of debris
- Ensure photo eyes are properly aligned for optimum scale performance
- · Check the calibration of the scale using test weights
- · Check scale overloads to ensure they are set properly if the system weight verification fails

#### Weekly

• Grease all bearings on the conveyor system. (frequency will vary depending on use)

#### Monthly

- Check the belt tension and alignment of the conveyors periodically to ensure maximum scale and conveyor
  performance. Belt tension can be adjusted on the idler end if needed
- · Check the set screws in the sprockets
- · Check drive timing belt tensions
- Backup configuration and database information using iRev. (frequency of backup depends on frequency of changes to configuration files and the addition of new files)

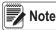

Not all conveyor equipment systems are wash-down rated. Even in those that are, extreme water pressure should be avoided around the electrical components of the unit and the load cells.

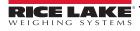

# 8.2 Troubleshooting

Table 8-1 lists general troubleshooting tips for various hardware error conditions.

| Symptom                                      | Probable Cause                                                                                                    | Remedy                                                                                                   |
|----------------------------------------------|----------------------------------------------------------------------------------------------------|----------------------------------------------------------------------------------------------------|
| Load cell is reading a negative weight       | Overload stops are touching the scale                                                                                                    | Adjust the overload stops                                                                                |
|                                              | Binding on the scale                                                                                                    | Remove outside factors in contact with the scale                                                         |
|                                              | Load cell is faulty                                                                                                    | Replace the load cell                                                                                    |
| Load cell is drifting                        | Needs recalibration                                                                                                    | Recalibrate the load cell                                                                                |
|                                              | Load cell is faulty                                                                                                    | Replace the load cell                                                                                    |
| Program does not<br>detect a product         | No power to Photo eyes (green light is off)                                                                                                    | Wire cable correctly, replace the cable, replace the photo eye, replace the 24V power supply             |
|                                              | Photo eyes do not change state (orange light)<br>Photo eye is dirty, the reflector is dirty, the photo eye is<br>not in line with the reflector | Clean Photo eye and reflector, ensure the photo eye is in line with the reflector                        |
|                                              | Input relay does not change state                                                                                                    | Wire the cable correctly, replace the cable, replace the input relay                                     |
|                                              | Program does not detect the input                                                                                                    | Ensure I/O is set correctly, new 920i program, replace 50 pin cable, replace 24 channel digital I/O card |
|                                              | Program is set to single photo eye, not dual                                                                                                    | Press the softkey in the Setup Menu to select Dual                                                       |
| Program detects a                            | For a single eye system, <b>Delay Before Sample</b> or <b>Sample Duration</b> is not set correctly                                              | Under the Calibrate Product softkey, change timing                                                       |
| product but displays                         | Filtering is set too high                                                                                                    | Change the 920i filtering settings                                                                       |
| a zero weight                                | Photo eyes are not in the correct position                                                                                                    | Adjust the photo eyes                                                                                    |
|                                              | Program is marking the product as a defect                                                                                                    | Change <i>Require Defect Input 1</i> to no                                                               |
| Drearen ie dienlewing                        | Photo eyes are not in the correct position                                                                                                    | Use diagnostic photo eyes                                                                                |
| Program is displaying                        | Filtering is set too high                                                                                                    | Adjust the filtering                                                                                     |
| a weight that is a too<br>low                | For a single eye system, <b>Delay Before Sample</b> or <b>Sample Duration</b> is not set correctly                                              | Under the Calibrate Product softkey, change timing                                                       |
|                                              | Filtering is set too low                                                                                                    | Adjust the filtering                                                                                     |
| Program is not getting<br>consistent weights | Too much vibration in the system                                                                                                    | Remove any outside factors that could affect the scale (fans, forklift traffic, etc)                     |
|                                              | Products are spaced too close together                                                                                                    | Correct product spacing                                                                                  |

Table 8-1. Troubleshooting Tips

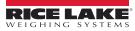

# 8.3 Photo Eye Troubleshooting

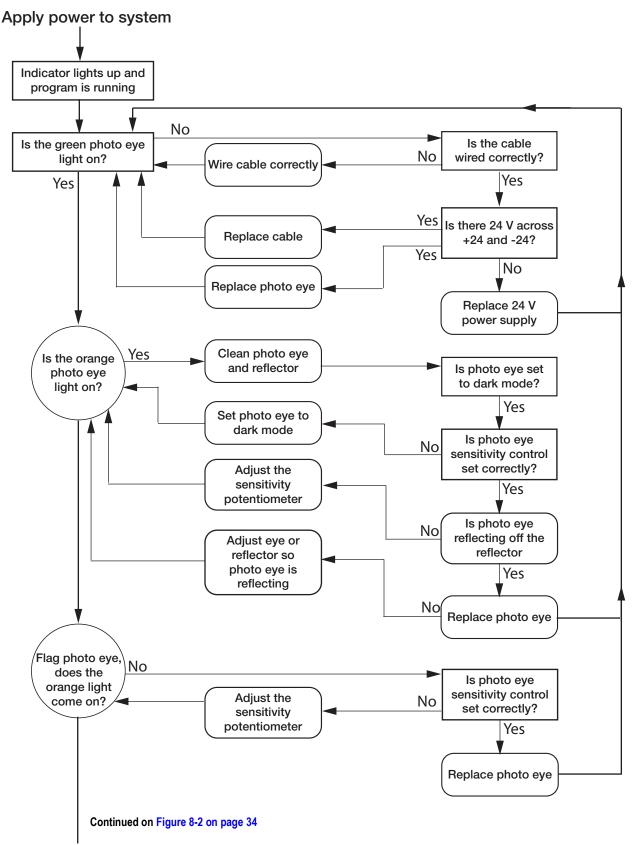

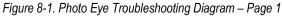

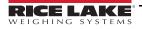

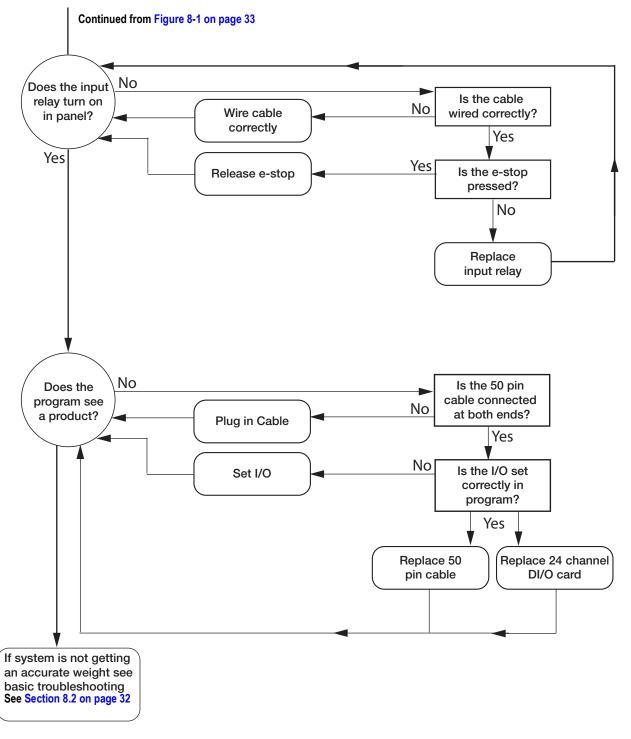

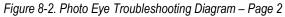

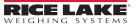

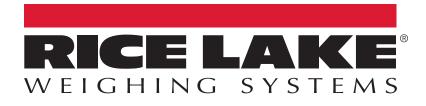

© Rice Lake Weighing Systems Specifications subject to change without notice. Rice Lake Weighing Systems is an ISO 9001 registered company.

230 W. Coleman St. • Rice Lake, WI 54868 • USA U.S. 800-472-6703 • Canada/Mexico 800-321-6703 • International 715-234-9171 • Europe +31 (0)26 472 1319

www.ricelake.com